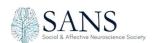

# What to expect from the 2021 SANS Virtual Conference

## Web App & Mobile App

First thing on April 28<sup>th</sup>, a button will appear on the SANS Conference webpage to access the Whova Conference platform here. \*The platform recommends using Chrome as your browser. If you have used Whova before as a conference app or virtual app, please login with your email and password. If you have never used Whova before or used it with a different email address, please click on "sign up here" as itemized in the screenshot.

Please be sure to use the email address you used to register for the SANS Conference.

You can also download the Whova App on your phone or tablet using the App Store.

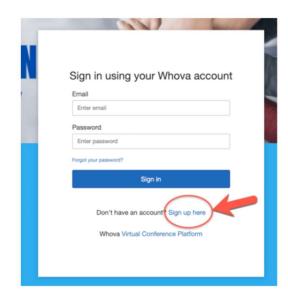

## **Main Conference Lobby:**

Once you have logged in, you will first see the home page of the SANS Virtual Congress. From this space you can click on the various areas in the menu on the left to access sections of the conference.

Click on Agenda to see any sessions in the program.

Click on Attendees to view and message individuals directly.

Click on Community to enter chat spaces with other attendees.

Click on Sponsors to view and engage with the organizations supporting SANS this year.

Click on Posters to view all the 2021 SANS Poster Presentations.

Click on Messages to view your personal messages within the platform.

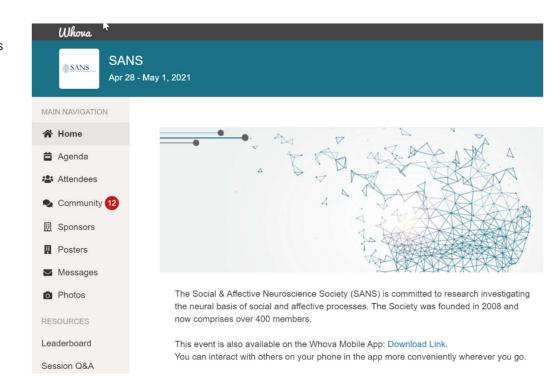

Please scroll down to find out more information on the various virtual spaces.

### Agenda:

Within Agenda, you can scroll through each day and see the full program. As of April 28<sup>th</sup>, you can access all the Symposia Presentations, Posters and chat spaces to engage. Please note the times listed once you have logged into the platform will reflect the time zone you are in based on the clock on your computer. All LIVE sessions are listed and available at that time only (with a recording to come later for on-demand watching).

To access a session, you navigate to Agenda, the day and scroll to the session you want. Ahead of any session, you can review the schedule and select those sessions you wish to add to your personal agenda allowing you to highlight the parts of the program that are most important to you.

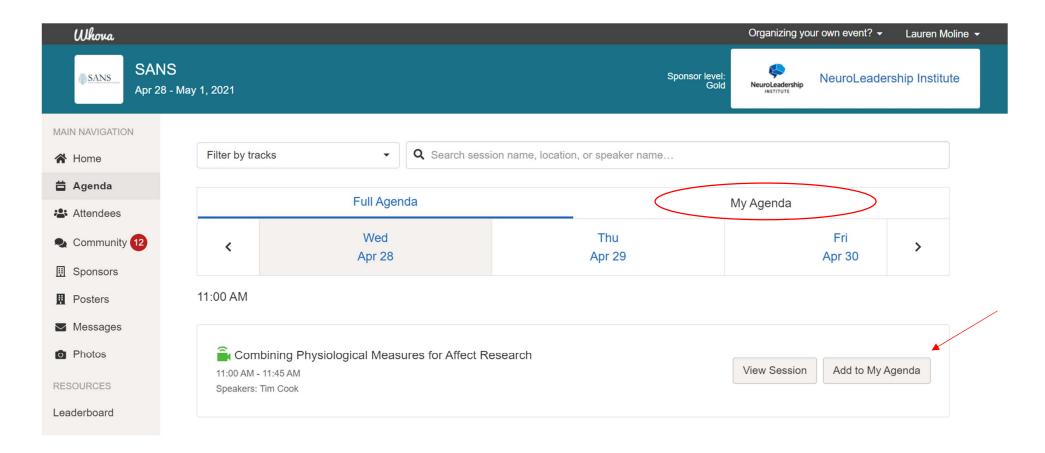

#### **Inside a Session:**

Once you select View Session to enter and watch the presentation. You can interact with other attendees in the Chat function as well as with speakers using the Session Q&A function on the right of the screen.

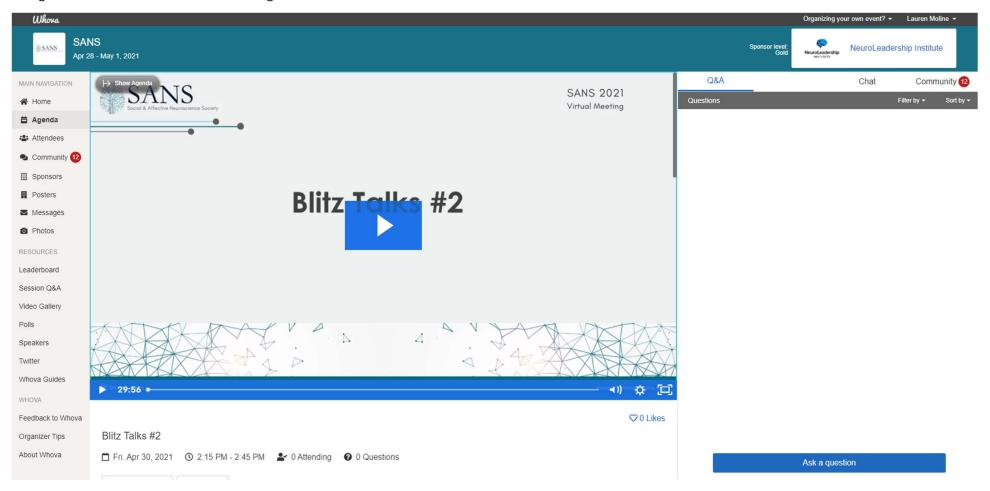

#### **Inside a LIVE ZOOM Session:**

Q&A sessions that follow the presentations are live via Zoom but provided WITHIN the Whova platform for attendees. You will click on the Q&A session in the agenda to participate. Most sessions are offered as Webinars, where attendees can interact via chat, Q&A, but not audio or video. If the live session is set up as a Zoom Meeting, Whova will ask for your permission to share your video and audio through their application to Zoom for your full participation, this is typically used for more interactive sessions like workshops. There is no need to login separately to Zoom unless you are an official presenter/speaker or moderator for the live session. Please note: that you will submit questions for the session Q&A and chat box on the right of your screen.

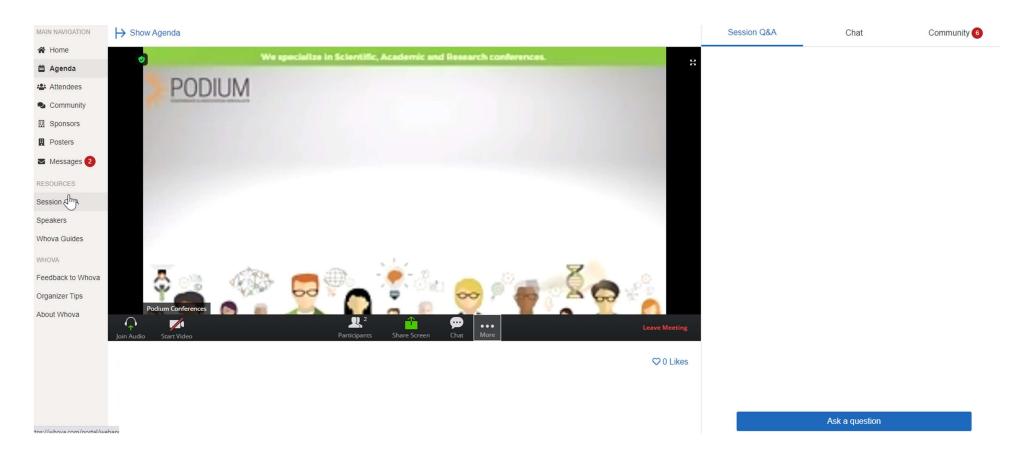

#### **Attendees:**

You can view all attendees, send messages, and view profiles here. You can search for attendees and request a 1:1 video call with a specific individual through this section. SANS Poster presenters will be reaching out to invite key researchers to visit their poster. Please check your messages regularly throughout the congress.

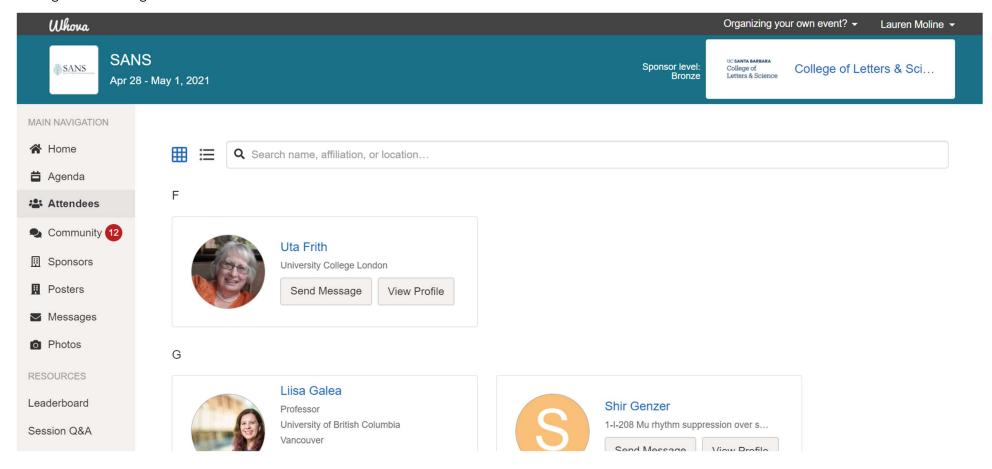

## **Community:**

The community section allows for you to connect with others via chat spaces on specific topics, ideas or areas of interest. Create a new topic group, suggest a meet up, share photos & connect. This is also where you can ask organizers questions during the conference.

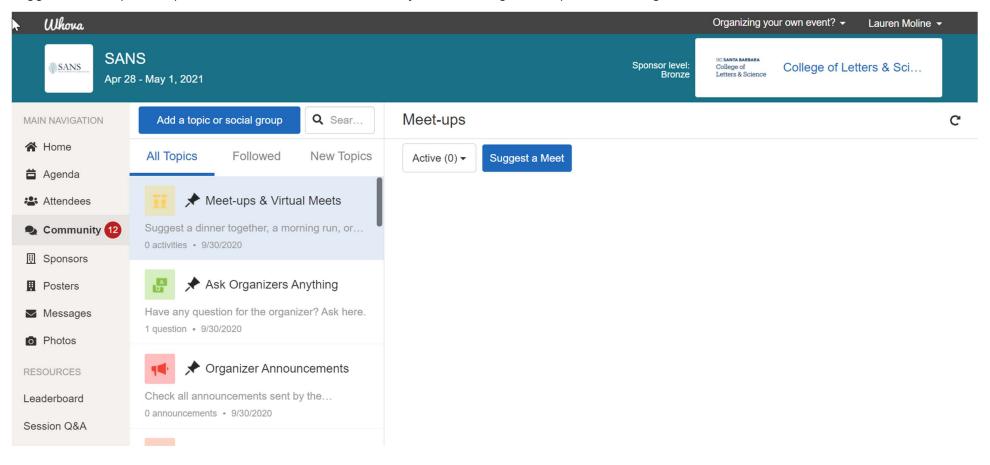

#### **Posters:**

The poster hall lists all 220+ posters presenting at the 2021 SANS Conference. Upon entering the poster hall, you will see the posters listed starting with a number. Those starting with a 1 are presenting in the first poster session on April 29th, 2 & 3 are the second and third poster sessions held at different times on April 30<sup>th</sup> and May 1st. We have asked poster presenters to be available at the poster to present their research during the allotted poster session time, but you can view their work, video, PDF posters, etc. at anytime throughout the conference. Feel free to reach out to the poster presenters via direct message to follow up on anything of interest. We encourage you to engage with others as much as possible for the best experience.

If you wish to search for a specific keyword topic, click the drop-down box that says "All Exhibitors" to view those posters grouped by one specific topic.

You can also search for the presenter's name, any word from the title of the poster or poster number in the provided search box.

YOU CAN REFERENCE POSTER NUMBERS USING THE FULL CONFERENCE PROGRAM, FOUND HERE.

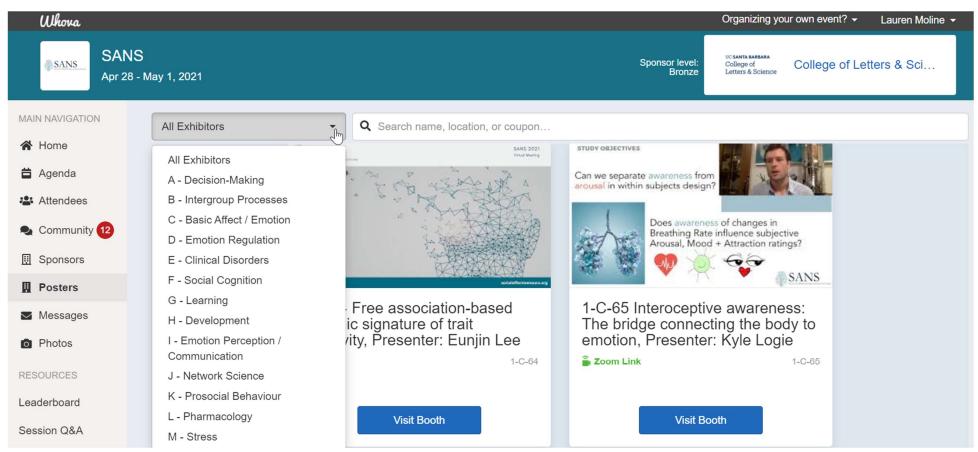

#### **Poster booths:**

Poster booths themselves include a video upload, which will autoplay upon arrival.

If you scroll down within the booth, you will see the presenter's contact information, the list of authors from the poster with their affiliations, the full abstract, as well as any PDF uploads from that presenter.

You can also chat or leave messages with the poster presenter on the right-hand side.

For those who have created a live Zoom link to chat face to face with attendees, they will list the date and time they will be LIVE in their booth to chat. When you enter the virtual poster booth during this window of time, you will be automatically placed in the LIVE Zoom session to chat with the presenter.

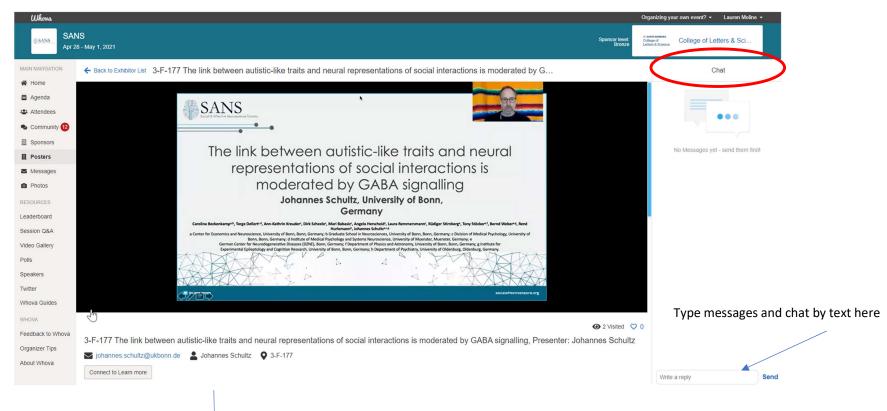

Scroll down for more on this poster